## **Korenix JetPoE 4706 Demo Box Quick Installation Guide**

## **1. Introduction**

Korenix Demo Kit is designed to demonstrate Korenix products. In order to let customers understand Korenix JetPoE product's features and applications, Korenix produces this portable demo box which shows the ability and functionality of JetNet 4706. In the Demo box, Korenix present the PoE for the best results, and impresses customers with not only product introduction, but also live demonstration.

# **2. Hardware Installation**

2.1 Demo Kit:

Demo units include JetNet 4706, PD1205, DR-75-48 The default IP of JetNet4706 is: 192.168.10.1/255.255.255.0 WEB login username and password is: admin/admin

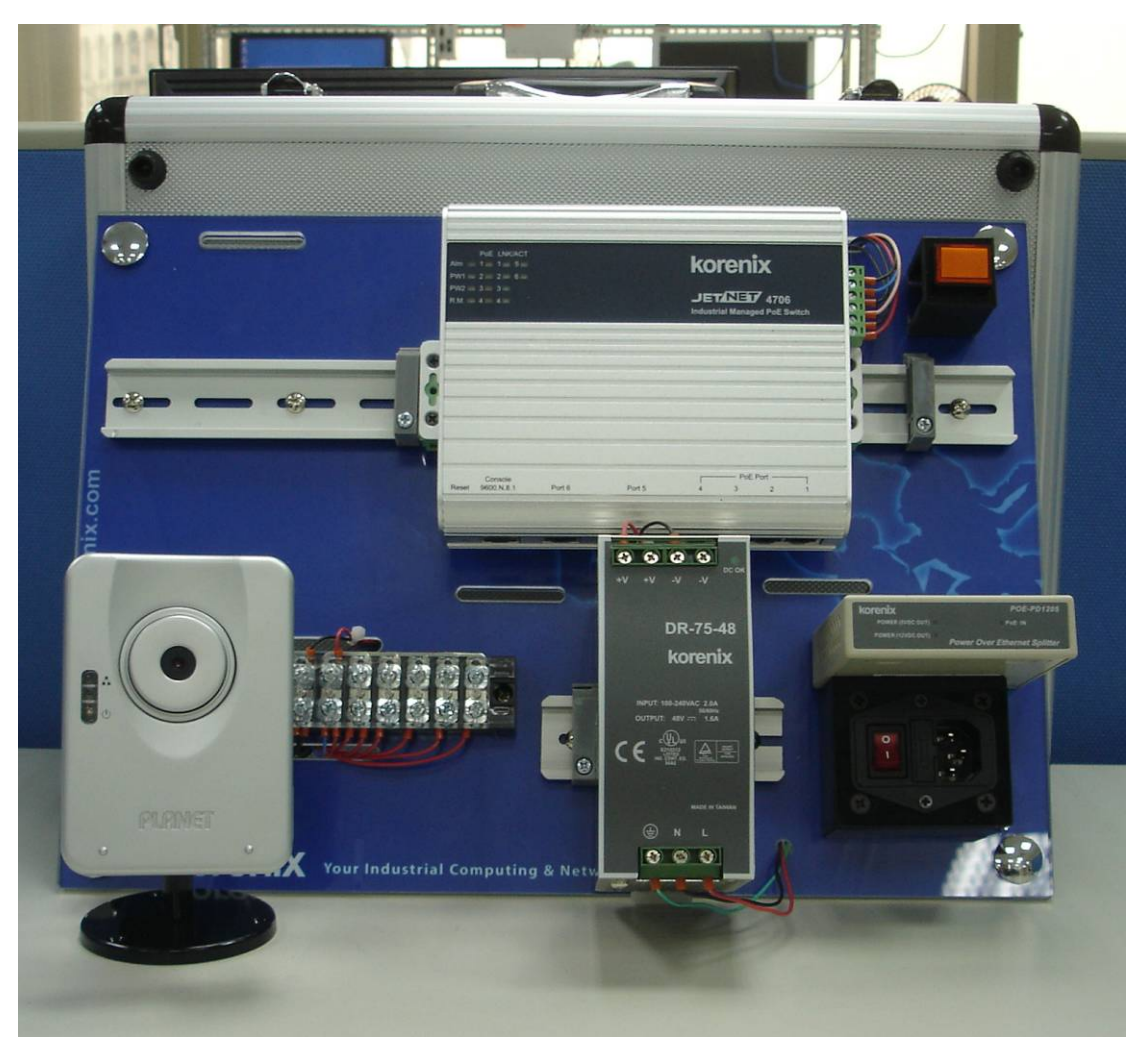

2.2 Accessory:

One PoE IP camera and its manual, software CD. The default IP of the PoE IP camera is 192.168.0.20. WEB login username and password is: admin/admin. Some power cords and Ethernet cables.

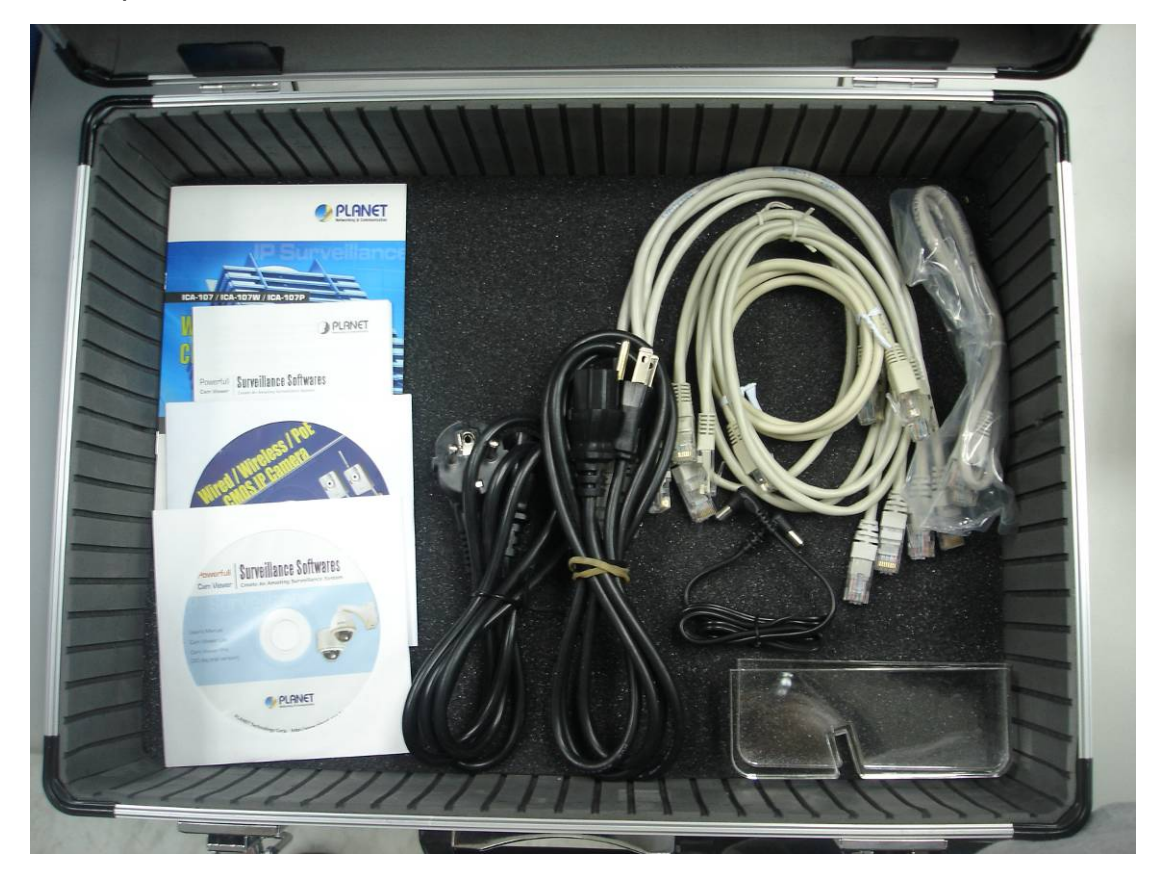

#### 2.3 Wiring:

- 2.3.1 Connect the PoE IP camera to one of the PoE port of the 4706.
- 2.3.2 Or power on the IP camera by PD-1205. Connect PoE port of the PD1205 to the PoE port of the 4706. Connect LAN (non-PoE) port to IP Camera and connect power cord between PD-1205 and IP Camera.

# **3. Software Installation**

#### **3.1 Preparation for Web Interface**

JetNet4706 provides HTTP Web Interface and Secured HTTPS Web Interface for web management.

- 3.1.1 Launch the web browser (Internet Explore or Mozila Firefox).
- 3.1.2 Type http://192.168.10.1 and then press **Enter**.
- 3.1.3 The login screen will appear next.
- 3.1.4 Enter the user name and the password. Default user name and

password is **admin/admin**.

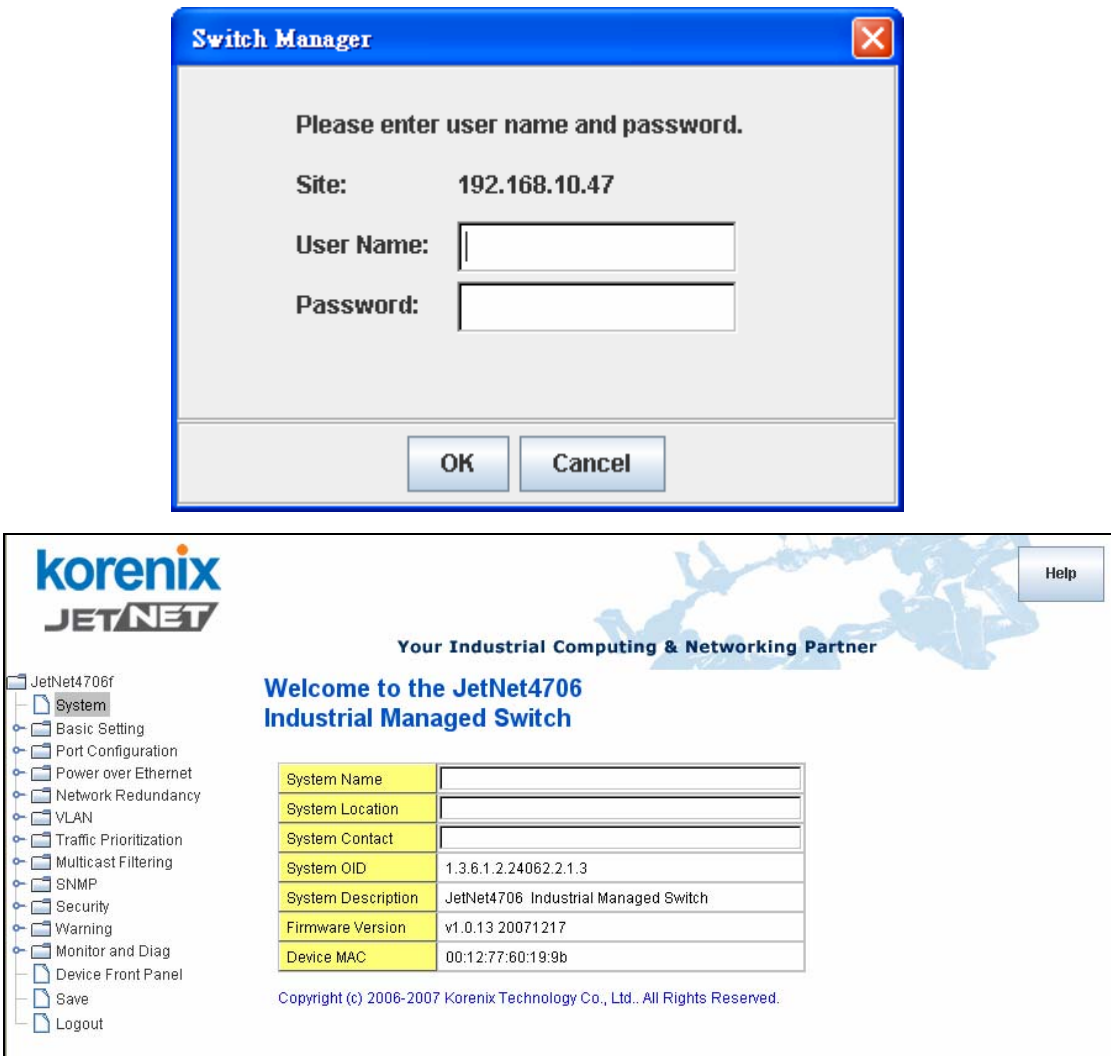

#### **.2 Windows Utility - JetView 3**

JetView is a windows utility which can help customers control Korenix's product convenient and quickly. Please execute this utility in your PC after connected your PC to the JetNet 4706. This also could be one of the demos you give to customer.

You can find the new firmware and JetView in Korenix web site. Korenix Web Site [:http://www.korenix.com](./)

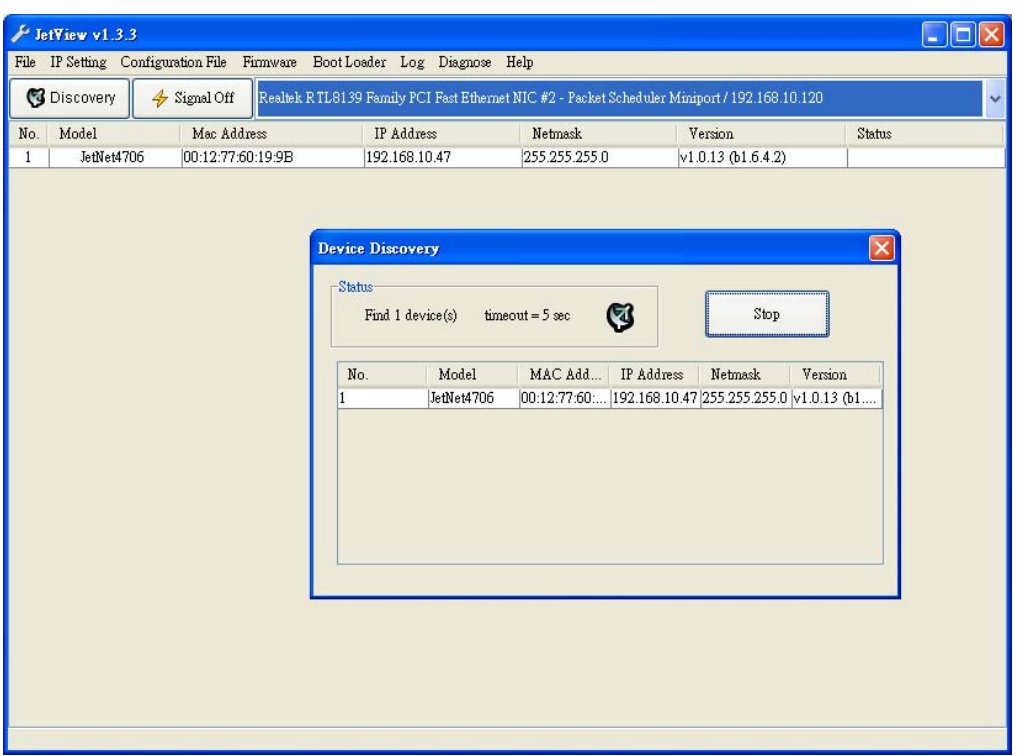

Note: please disable the firewalls of your PC or laptop, the firewall enable may cause some unexpected results.

### **3.3 PoE IP Camera**

.

The attached PoE IP Camera provides Web Interface for displaying.

- 3.1.1 Launch the web browser (Internet Explore or Mozila Firefox).
- 3.1.2 Type http://192.168.0.20 and then press **Enter**.

3.1.3 The login screen will appear next.

3.1.4 Enter the user name and the password. Default user name and password is **Admin/Admin**. Then you can see the screen of the target.

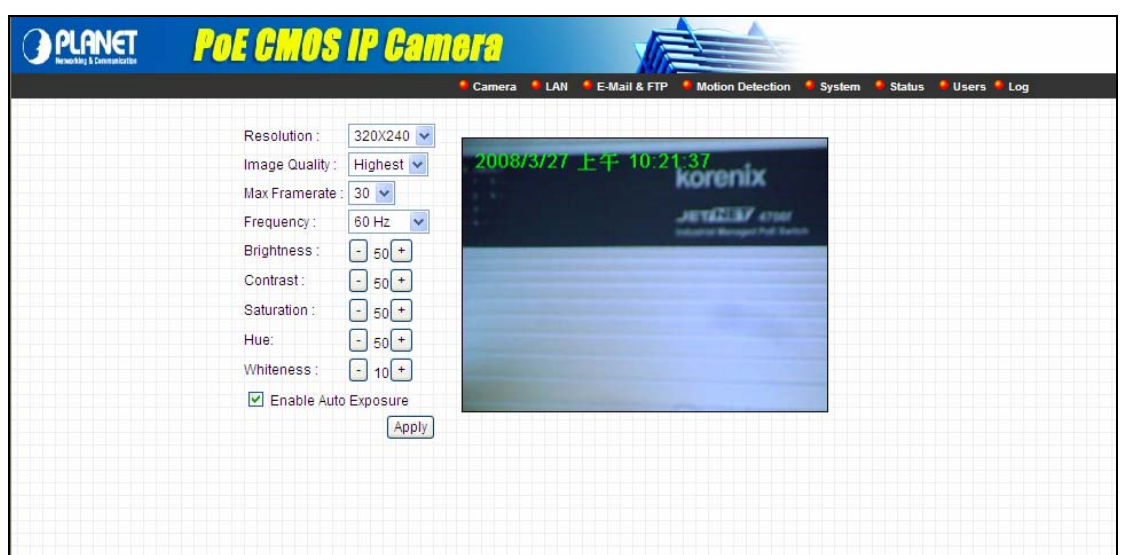

Note: Before you go to customer site, please setup the IP address for 4706 and IP camera. Korenix suggest you setup the new IP address for them in the same subnet. Thus you can easily exchange the display screen of the 4706 and IP camera.

# **4. Demo Program:**

1. Directly power on the IP camera by JetNet4706 as the 2.3.1 wiring. Then run 3.3 to see the screen. It can display the screen now.

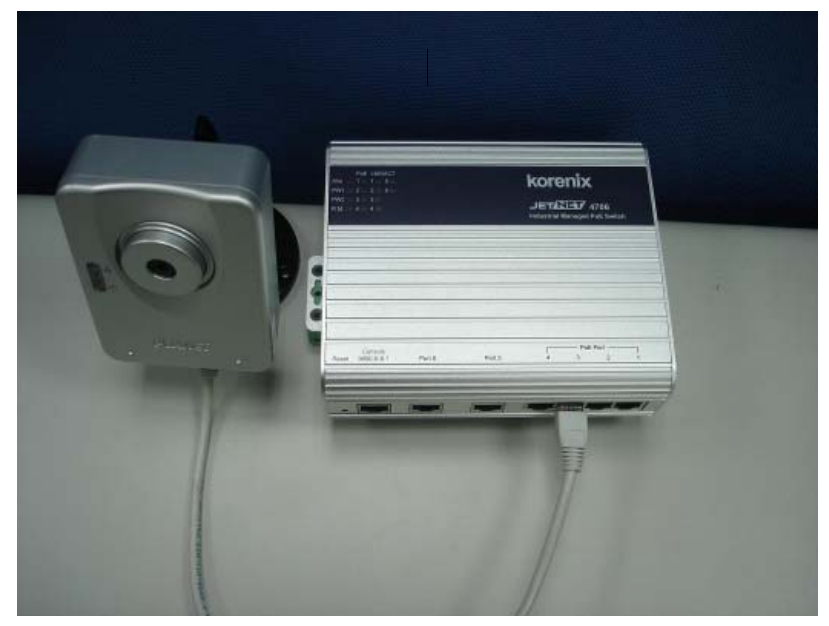

2. Change wiring to 2.3.2, power on the IP camera by PD-1205. Then run 3.3 to see the screen. It can display the screen now.

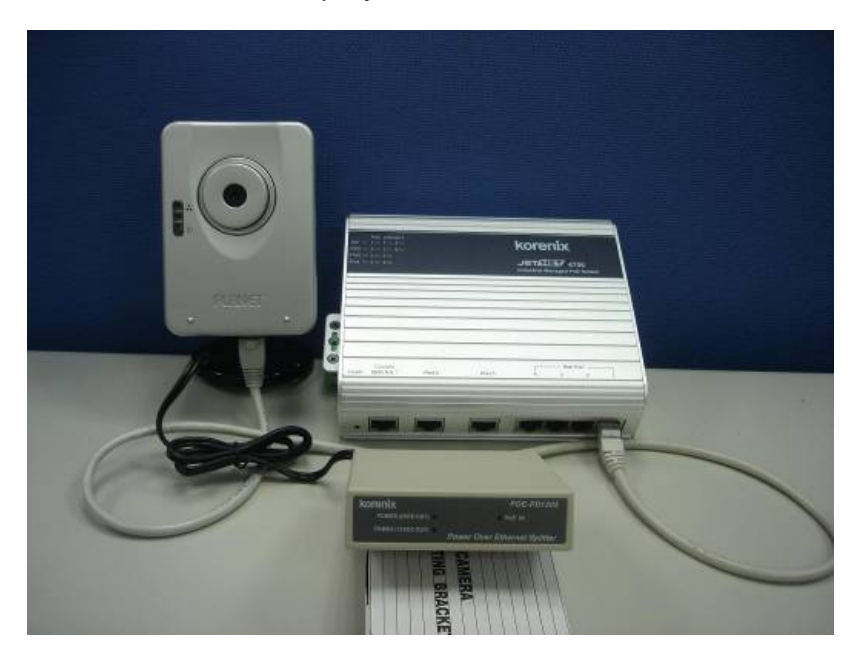